# **R3 Installation Document of IEC Type 5: SmartNIC for Integrated Edge Cloud (IEC) Blueprint Family**

- [Introduction](#page-0-0)
- [License](#page-0-1)
- [How to use this document](#page-1-0)
- [Deployment Architecture](#page-1-1)
- [blocked URL](#page-1-2)
- [Pre-Installation Requirements](#page-1-3)
	- <sup>o</sup> [Hardware Requirements](#page-1-4)
		- **[Minimum Hardware Requirements](#page-1-5)**
		- **[Recommended Hardware Requirements](#page-1-6)**
	- <sup>o</sup> [Software Prerequisites](#page-1-7)
	- <sup>o</sup> [Database Prerequisites](#page-2-0)
		- **[Schema scripts](#page-2-1)**
	- <sup>o</sup> [Other Installation Requirements](#page-2-2)
		- **[Jump Host Requirements](#page-2-3)**
		- **[Network Requirements](#page-2-4)**
		- **[Bare Metal Node Requirements](#page-2-5) [Execution Requirements \(Bare Metal Only\)](#page-2-6)**
		-
- **[Installation High-Level Overview](#page-2-7)** 
	- <sup>o</sup> [SmartNIC Server Preparations](#page-2-8) <sup>o</sup> [Basic SmartNIC Management Operations](#page-4-0)
	-
	- <sup>o</sup> [SmartNIC Modes](#page-4-1)

 $\blacksquare$ 

- <sup>o</sup> [Bare Metal Deployment Guide](#page-7-0)
	- **[Install Bare Metal Jump Host](#page-7-1)**
	- **[Creating a Node Inventory File](#page-7-2)**
	- **[Creating the Settings Files](#page-7-3)** [Running](#page-7-4)
- [Virtual Deployment Guide](#page-7-5)
	- **[Standard Deployment Overview](#page-7-6)**
	- **[Snapshot Deployment Overview](#page-7-7)** 
		- [Special Requirements for Virtual Deployments](#page-7-8)
			- [Install Jump Host](#page-7-9)
			- [Verifying the Setup VMs](#page-7-10)
- [Upstream Deployment Guide](#page-7-11)
	- **[Upstream Deployment Key Features](#page-7-12)**
	- **[Special Requirements for Upstream Deployments](#page-8-0)**
	- [Scenarios and Deploy Settings for Upstream Deployments](#page-8-1)
	- [Including Upstream Patches with Deployment](#page-8-2)  $\blacksquare$
	- [Running](#page-8-3)
	- **[Interacting with Containerized Overcloud](#page-8-4)**
- [Verifying the Setup as defined the Akraino validation feature project plus any additional testing specific to the blue print](#page-8-5)
	- [Developer Guide and Troubleshooting](#page-8-6)
		- [Utilization of Images](#page-8-7)
		- [Post-deployment Configuration](#page-8-8)
		- <sup>o</sup> [Debugging Failures](#page-8-9)
		- [Reporting a Bug](#page-8-10)
- [Uninstall Guide](#page-8-11)
- [Troubleshooting](#page-8-12)
	- [Error Message Guide](#page-8-13)
		- [Server Unable to Find the SmartNIC](#page-8-14)
			- [The SmartNIC no Longer Works](#page-9-0)
			- [SmartNIC Stopped Working After Installing Another](#page-9-1)
			- [Link Indicator Light is Off](#page-9-2)
			- **[Link Light is On but No Communication is Established](#page-9-3)**
- [Maintenance](#page-9-4)
	- <sup>o</sup> [Blue Print Package Maintenance](#page-9-5)
		- **[Software maintenance](#page-9-6)**
		- **[Hardware maintenance](#page-9-7)**
	- <sup>o</sup> [Blueprint Deployment Maintenance](#page-9-8)
- [Frequently Asked Questions](#page-9-9)
- [License](#page-9-10)
- [References](#page-9-11)
- [Definitions, acronyms and abbreviations](#page-9-12)

# <span id="page-0-0"></span>Introduction

BlueField's Ethernet SmartNIC solutions combine Arm® processing power with advanced network offloads to accelerate a multitude of security, networking and storage applications.

<span id="page-0-1"></span>Based on the BlueField system-on-chip (SoC) programmable network engine, BlueField SmartNICs integrate Mellanox ConnectX®-5 network controller with Arm multicore processors and cryptology options to deliver an innovative and high-performance programmable platform. Through this article, you will be able to quickly set up a simple test lab which will allow you to experiment and explore BlueField SmartNIC capabilities. The setup includes a bare metal server hosting BlueField 25GbE SmartNIC connected back-to-back to another bare metal server with ConnectX-5 NIC.

## License

N/A

# <span id="page-1-0"></span>How to use this document

this document is used to guide how to install the OVS-DPDK into SmartNIC and integrate with the server

# <span id="page-1-1"></span>Deployment Architecture

The following diagram shows the physical configuration between the BlueField SmartNIC and the ConnectX-5 NIC.

# <span id="page-1-2"></span>[blocked URL](https://docs.mellanox.com/download/attachments/15049820/img1.png?version=1&modificationDate=1561972458453&api=v2)

# <span id="page-1-3"></span>Pre-Installation Requirements

## <span id="page-1-4"></span>Hardware Requirements

## <span id="page-1-5"></span>**Minimum Hardware Requirements**

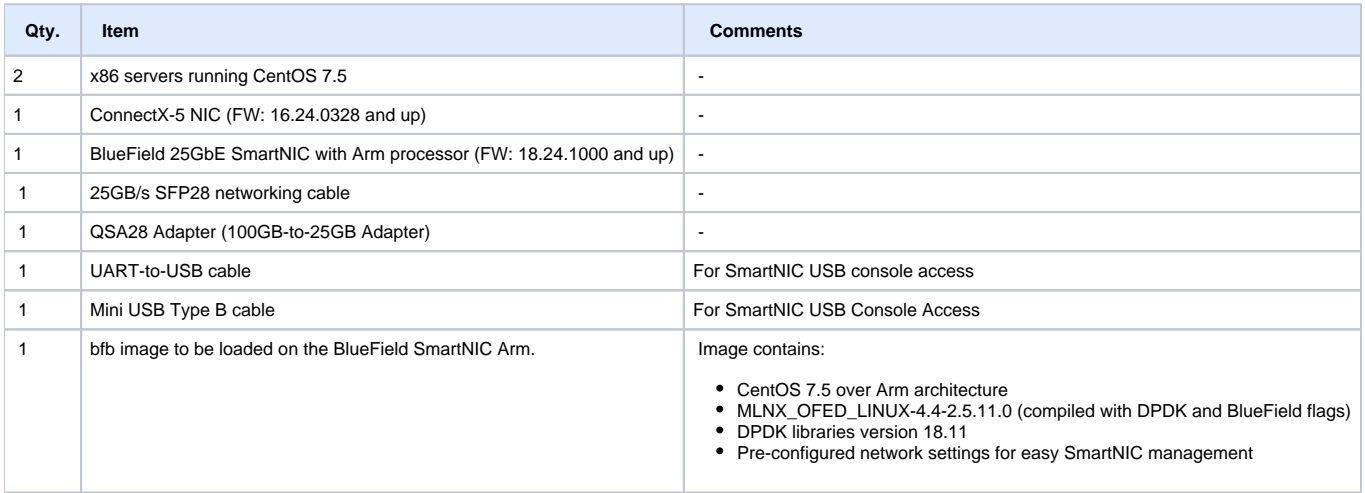

- 1. Insert ConnectX-5 NIC into **Server A**
- 2. Insert BlueField SmartNIC into **Server B**

3. Connect the SmartNIC UART cable from SmartNIC to its hosting **Server B** USB port #1

- 4. Connect Mini USB cable from SmartNIC to its hosting **Server B** USB port #2
- 5. Insert QSA28 Adapter into **Server B** 100GB port
- 6. Connect one of the SmartNIC ports to the ConnectX-5 using 25GB cable
- 7. Connect both servers to a management LAN

### <span id="page-1-6"></span>**Recommended Hardware Requirements**

N/A

## <span id="page-1-7"></span>Software Prerequisites

MLNX\_OFED

Note

1. Use automatic FM update during MLNX\_OFED installation ONLY if the current BlueField FW version is 18.24.1000 (GA) or above. In case its older, manually burn the FW after MLNX\_OFED installation.

- 2. In case you plan to run DPDK on the host itself, install MLNX\_OFED with "--dpdk --upstream-libs" flags
- 3. The "BlueField" flag is not required in some of the MLNX\_OFED versions and OS releases

#### OVS-DPDK

- 1. We've open-sourced a fork of DPDK based Open vSwitch, which supports the VXLAN decap/encap full offload: [https://github.com/bytedance/ovs](https://github.com/bytedance/ovs-dpdk)[dpdk](https://github.com/bytedance/ovs-dpdk)
- 2. The code is fully compatible with upstream Open vSwitch, you can follow the same procedures to build them from the source. See the link: [http://d](http://docs.openvswitch.org/en/latest/intro/install/) [ocs.openvswitch.org/en/latest/intro/install/](http://docs.openvswitch.org/en/latest/intro/install/)
- 3. Or you can use the ansible scripts in the Akaino Gerrit to install both BlueField Card and OVS-DPDK. Currently, the scripts are not available, as the scripts work by relying on many company's internal services. We are refactoring the code that you can use it in your own SmartNIC setups.

## <span id="page-2-0"></span>Database Prerequisites

N/A

### <span id="page-2-1"></span>**Schema scripts**

N/A

<span id="page-2-2"></span>Other Installation Requirements

N/A

<span id="page-2-3"></span>**Jump Host Requirements**

N/A

### <span id="page-2-4"></span>**Network Requirements**

N/A

<span id="page-2-5"></span>**Bare Metal Node Requirements**

N/A

### <span id="page-2-6"></span>**Execution Requirements (Bare Metal Only)**

N/A

## <span id="page-2-7"></span>Installation High-Level Overview

## <span id="page-2-8"></span>SmartNIC Server Preparations

• Install useful packages:

```
yum install -y screen minicom net-tools tcpdump usbutils net-utils sshpass iptables-services fio epel-release 
iperf wget git unzip perl pciutils lsof tcl libxml2-python tk unbound gtk2 atk cairo gcc-gfortran tcsh nvme-cli
```
#### • Install MLNX\_OFED with the mentioned flags below.

```
tar -xzvf MLNX_OFED_LINUX-4.4-2.5.11.0-rhel7.5-x86_64.tgz
cd MLNX_OFED_LINUX-4.4-2.5.11.0-rhel7.5-x86_64
./mlnxofedinstall --with-nvmf --bluefield --without-fw-update
```
Note

- 1. Use an automatic FM update during MLNX\_OFED installation ONLY if the current BlueField FW version is 18.24.1000 (GA) or above. In case its older, manually burn the FW after MLNX\_OFED installation.
- 2. In case you plan to run DPDK on the host itself, install MLNX\_OFED with "--dpdk --upstream-libs" flags
- 3. The "BlueField" flag is not required in some of the MLNX\_OFED versions and OS releases
- Enable SR-IOV on FW (Optional):

```
mlxconfig -y -d /dev/mst/mt41682_pciconf0 s SRIOV_EN=1
mlxconfig -y -d /dev/mst/mt41682_pciconf0 s NUM_OF_VFS=8
```
Uncomment the following line in /etc/modprobe.d/rshim.conf to set the default RShim access method to the SmartNIC:

options rshim backend\_driver=rshim\_usb

Note

- 1. When this line is commented, the first available driver will be used.
- 2. When the mini USB cable is not used, the driver should be rshim\_pcie
- Create a file named **ifcfg-tmfifo\_net0** under /etc/sysconfig/network-scripts/ directory, with the following content:

```
NAME="tmfifo_net0"
HWADDR="00:1a:ca:ff:ff:02"
ONBOOT=yes
NETBOOT=yes
IPV6INIT=yes
BOOTPROTO=static
TYPE=Ethernet
IPADDR=192.168.100.1
NETMASK=255.255.255.0
```
- ifcfg-tmfifo\_net0 is the network interface used for IP communication between the x86 host and the SmartNIC with rshim\_net driver.
- Enable ip forwarding and set a NAT rule to allow the SmartNIC OS to communicate with the outer world via the host management interface:

```
sysctl -w net.ipv4.ip_forward=1
systemctl enable iptables
systemctl start iptables
iptables -F
iptables -t nat -A POSTROUTING -o <host mgmt interfac> -j MASQUERADE
service iptables save
```
Disable Firewall and Network Manager services

systemctl disable [firewalld.service](https://docs.mellanox.com/pages/firewalld.service) systemctl disable NetworkManager

- Reboot the server. Once the server is up again, run some configuration sanity tests:
- To verify BlueField FW version:

mlxfwmanager --query

To verify RShim modules are loaded:

lsmod | grep -i rshim

To identify the backend active RShim driver:

```
cat /dev/rshim0/misc
```
To verify the NAT rule for SmartNIC communication with the outer world:

```
iptables -L -n -t nat
```
- Download the BlueField Quick Start bfb image: <https://mellanox.box.com/s/q44f501xq1e29yb1bjpsb9vzgqs89a76>
- Place the bfb image on the host and load it on the BlueField SmartNIC using the following command:

cat /home[/CentOS7.5ALT-aarch64-QuickStart.bfb](https://docs.mellanox.com/pages/CentOS7.5ALT-aarch64-QuickStart.bfb) > /dev/rshim0/boot

Use one of the console access methods described in the "SmartNIC Management Methods" section below to follow the image installation process.

When bfb image installation process is completed, connect to the SmartNIC with the console or SSH, as described below, and test connectivity from the SmarNIC OS to the outer world.

SmartNIC Management Methods

To manage the SmartNIC from the hosting server, use one of the following methods

#### [blocked URL](https://docs.mellanox.com/download/attachments/19792124/img2.png?version=1&modificationDate=1567411377343&api=v2)

**Access Credentials: root\centos** 

Console over USB-Serial / Serial Port properties: Rate 115200, HW Flow Control OFF.

minicom -D /dev/ttyUSB0

Console over USB (rshim\_usb) / Serial Port properties: Rate 115200, HW Flow Control OFF

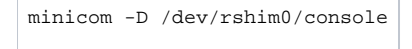

#### SSH (rshim\_net)

```
ssh root@192.168.100.2
```
**Note** 

SmartNIC OS is configured to obtain internet access via its hosting server.

## <span id="page-4-0"></span>Basic SmartNIC Management Operations

#### **How-to soft reset the SmartNIC via host server:**

Issue the following command on the server:

echo "SW\_RESET 1" > /dev/rshim0/misc

Follow the boot process using console access:

minicom -D /dev/ttyUSB0

Note

This is not a power cycle of the SmartNIC.

#### **How-to load BlueField SmartNIC OS image from the hosting server:**

Place bfb image on the server

Issue the following command on the server:

cat <image>.bfb > /dev/rshim0/boot

Follow the installation and boot process using the console access:

minicom -D /dev/ttyUSB0

## <span id="page-4-1"></span>SmartNIC Modes

BlueField SmartNIC can operate in two modes:

#### **SEPERATED\_HOST (default mode)**

In this mode, both the x86 hosting server and the SmartNIC Arm OS act as separated entities; Both can use and communicate with each other or the network via the ConnectX-5 module of the SmartNIC.

#### **EMBEDDED**

In this mode, the x86 hosting server communicates with the outer world only through the SmartNIC Arm.

#### [blocked URL](https://docs.mellanox.com/download/attachments/19792124/img3.png?version=1&modificationDate=1567411377387&api=v2)

#### Note

In order to identify the SmartNIC current mode, issue the following commands on the x86 hosting server:

```
x86_host#mst start
x86_host#mlxconfig -d /dev/mst/mt41682_pciconf0 q | grep -i model
```
#### Switching to EMBEDDED Mode from SEPERATED\_HOST Mode

#### **On the x86 host:**

Enable EMBEDDED mode:

```
x86_host #mst start
x86_host #mlxconfig -d /dev/mst/mt41682_pciconf0 s INTERNAL_CPU_MODEL=1
```
#### Reboot.

Verify:

```
x86_host#mst start
x86_host#mlxconfig -d /dev/mst/mt41682_pciconf0 q | grep -i model
```
#### **On the Arm:**

Issue the following commands to enable ECPF parameters (applied per port):

#### Note

The ECPF parameters will be available for setting only after completing the previous steps.

```
Snic#mst start
Snic#mst status -v
Snic#mlxconfig -d /dev/mst/mt41682_pciconf0 s ECPF_ESWITCH_MANAGER=1 ECPF_PAGE_SUPPLIER=1
Snic#mlxconfig -d /dev/mst/mt41682_pciconf0.1 s ECPF_ESWITCH_MANAGER=1 ECPF_PAGE_SUPPLIER=1
```
Reboot the x86 host.

Verify configuration:

Once the procedure is completed, issue the following command on both the x86 host and the Arm:

/opt/mellanox/iproute2/sbin/rdma link

#### **On x86 host:** the output should list two network devices.

```
1/1: mlx5_0/1: state ACTIVE physical_state LINK_UP netdev ens1f0
2/1: mlx5_1/1: state DOWN physical_state DISABLED netdev ens1f1
```
**On Arm:** the output should list four representors:

```
1/1: mlx5_0/1: state ACTIVE physical_state LINK_UP netdev rep0-ffff
2/1: mlx5_1/1: state ACTIVE physical_state LINK_UP netdev rep0-0
3/1: mlx5_2/1: state DOWN physical_state DISABLED netdev rep1-ffff
4/1: mlx5_3/1: state DOWN physical_state DISABLED netdev rep1-0
```
Issue the following commands on the Arm to see the correlation between the PCI device and its representors:

```
mst start
mst status -v
PCI devices:
------------
DEVICE_TYPE MST PCI RDMA NET NUMA
BlueField(rev:0) NA 03:00.1 mlx5_3,mlx5_2 net-eth2,net-rep1-ffff -1
BlueField(rev:0) NA 03:00.0 mlx5_1,mlx5_0 net-rep0-ffff,net-eth1 -1
```
#### **Note**

The rep0-0 / rep1-0 are the representors facing the x86 host and the rep0-ffff / rep1-ffff are the representors facing the network.

Switching to SEPERATED\_HOST Mode from EMBEDDED Mode

#### **On the x86 host:**

Enable SEPERATED\_HOST mode:

```
x86_host #mst start
x86_host #mlxconfig -d /dev/mst/mt41682_pciconf0 s INTERNAL_CPU_MODEL=0
```
#### Reboot.

Verify:

```
x86_host#mst start
x86_host#mlxconfig -d /dev/mst/mt41682_pciconf0 q | grep -i model
```
Testing Traffic in EMBEDDED Mode using DPDK

In Embedded mode, traffic from the x86 server hosting the SmartNIC to the remote x86 server hosting the ConnectX-5 is going via the SmartNIC Arm.

DPDK application is used to forward the traffic and bypass Arm OS kernel. Follow the configuration steps below to test it.

#### **On the Arm**

Stop OVS:

systemctl stop openvswitch

#### Verify hugetlbfs is mounted:

mount | grep -i hugetlbfs

#### if not, mount it:

mount -t hugetlbfs nodev /dev/hugepages

#### Set Hugepages:

echo 4 > /sys/kernel/mm/hugepages/hugepages-524288kB/nr\_hugepages

#### Verify hugepages were allocated (look for HugePages\_Total and Free):

cat /proc/meminfo | grep -i huge

#### Identify the SmartNIC PCI device ID:

lspci | grep -i mellanox

Start testPMD application **while probing the representors** (pci device is 03:00.0):

```
cd /usr/bin/
./testpm -w 03:00.0, representor=[0,65535] - -i
testpmd> start
```
Set IPs on both x86 host and ConnectX-5 host and test connectivity with ping (it will be forwarded by the Arm DPDK)

On the **ConnectX-5 external host** start iperf server:

iperf -s

On the **x86 host,** start iperf client:

iperf -c [172.16.0.2](https://docs.mellanox.com/pages/172.16.0.2) -P12

While the test is running, you can check traffic statistics on **Arm** testPMD:

testpmd> show port stats all

## <span id="page-7-0"></span>Bare Metal Deployment Guide

### <span id="page-7-1"></span>**Install Bare Metal Jump Host**

N/A

<span id="page-7-2"></span>**Creating a Node Inventory File**

N/A

## <span id="page-7-3"></span>**Creating the Settings Files**

N/A

### <span id="page-7-4"></span>**Running**

N/A

## <span id="page-7-5"></span>Virtual Deployment Guide

N/A

<span id="page-7-6"></span>**Standard Deployment Overview**

N/A

### <span id="page-7-7"></span>**Snapshot Deployment Overview**

N/A

### <span id="page-7-8"></span>**Special Requirements for Virtual Deployments**

N/A

### <span id="page-7-9"></span>**Install Jump Host**

N/A

<span id="page-7-10"></span>**Verifying the Setup - VMs**

N/A

## <span id="page-7-11"></span>Upstream Deployment Guide

<span id="page-7-12"></span>N/A

## **Upstream Deployment Key Features**

N/A

## <span id="page-8-0"></span>**Special Requirements for Upstream Deployments**

N/A

## <span id="page-8-1"></span>**Scenarios and Deploy Settings for Upstream Deployments**

N/A

## <span id="page-8-2"></span>**Including Upstream Patches with Deployment**

N/A

## <span id="page-8-3"></span>**Running**

N/A

## <span id="page-8-4"></span>**Interacting with Containerized Overcloud**

N/A

# <span id="page-8-5"></span>Verifying the Setup as defined the Akraino validation feature project plus any additional testing specific to the blue print

N/A

# <span id="page-8-6"></span>Developer Guide and Troubleshooting

<span id="page-8-7"></span>Utilization of Images

N/A

<span id="page-8-8"></span>Post-deployment Configuration

N/A

<span id="page-8-9"></span>Debugging Failures

N/A

<span id="page-8-10"></span>Reporting a Bug

N/A

# <span id="page-8-11"></span>Uninstall Guide

not applicable

# <span id="page-8-12"></span>Troubleshooting

<span id="page-8-13"></span>Error Message Guide

## <span id="page-8-14"></span>**Server Unable to Find the SmartNIC**

Ensure that the SmartNIC is placed correctly

Make sure the SmartNIC slot and the SmartNIC are compatible

- Install the SmartNIC in a different PCI Express slot
- Use the drivers that came with the SmartNIC or download the latest
- Make sure your motherboard has the latest BIOS
- Try to reboot the server

### <span id="page-9-0"></span>**The SmartNIC no Longer Works**

- Reseat the SmartNIC in its slot or a different slot, if necessary
- Try using another cable • Reinstall the drivers for the network driver files may be damaged or deleted
- Reboot the server

## <span id="page-9-1"></span>**SmartNIC Stopped Working After Installing Another**

- Try removing and re-installing all SmartNICs
- Check that cables are connected properly
- Make sure your motherboard has the latest BIOS

## <span id="page-9-2"></span>**Link Indicator Light is Off**

- Try another port on the switch
- Make sure the cable is securely attached
- Check you are using the proper cables that do not exceed the recommended lengths
- Verify that your switch and SmartNIC port are compatible

## <span id="page-9-3"></span>**Link Light is On but No Communication is Established**

- Check that the latest driver is loaded
- Check that both the SmartNIC and its link are set to the same speed and duplex settings

## <span id="page-9-4"></span>**Maintenance**

<span id="page-9-5"></span>Blue Print Package Maintenance

### <span id="page-9-6"></span>**Software maintenance**

N/A

### <span id="page-9-7"></span>**Hardware maintenance**

N/A

<span id="page-9-8"></span>Blueprint Deployment Maintenance

N/A

## <span id="page-9-9"></span>Frequently Asked Questions

N/A

## <span id="page-9-10"></span>License

N/A

## <span id="page-9-11"></span>References

N/A

## <span id="page-9-12"></span>Definitions, acronyms and abbreviations

OVS : Open Virtual-Switch

DPDK: Data Plane Development Kit